# "In t h e B e gin nin g … " - R e alm

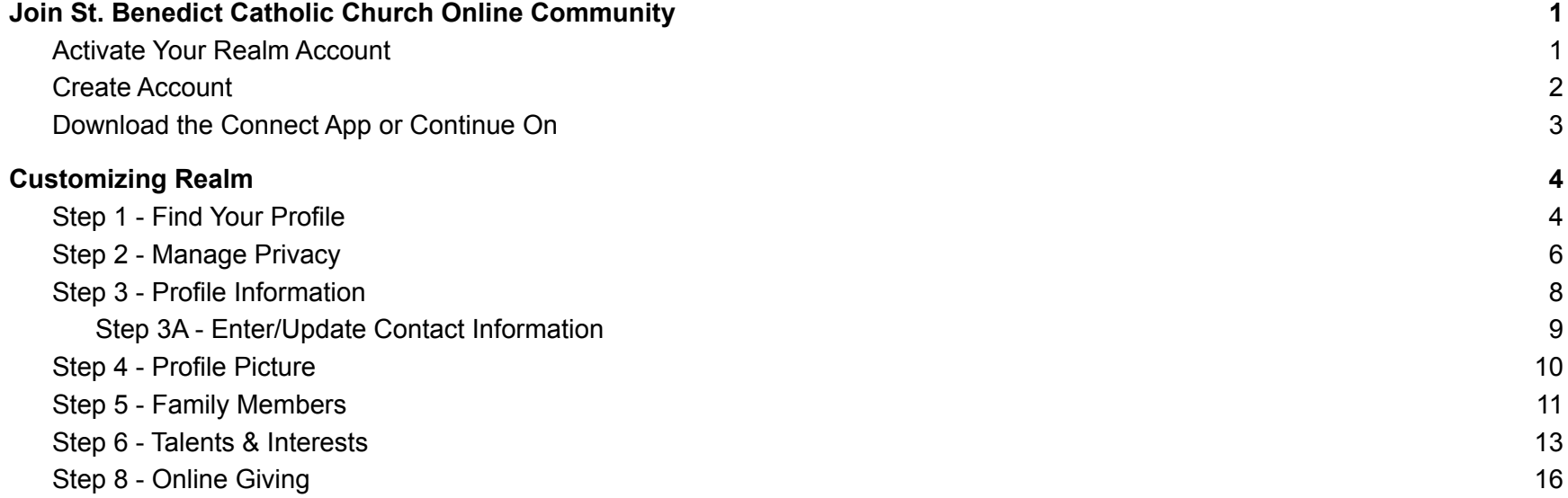

# <span id="page-1-0"></span>Join St. Benedict Catholic Church Online Community

## <span id="page-1-1"></span>Activate Your Realm Account

- 1. Check your **email** for a letter from St. Benedict Catholic Church.
- 2. If you don't see it check your **Spam** folder
- 3. If you checked your Spam folder and still don't see the Realm invite, contact our office to make sure we have your updated email address: realm@stbenedict.org

#### Figure 1: Sample Email

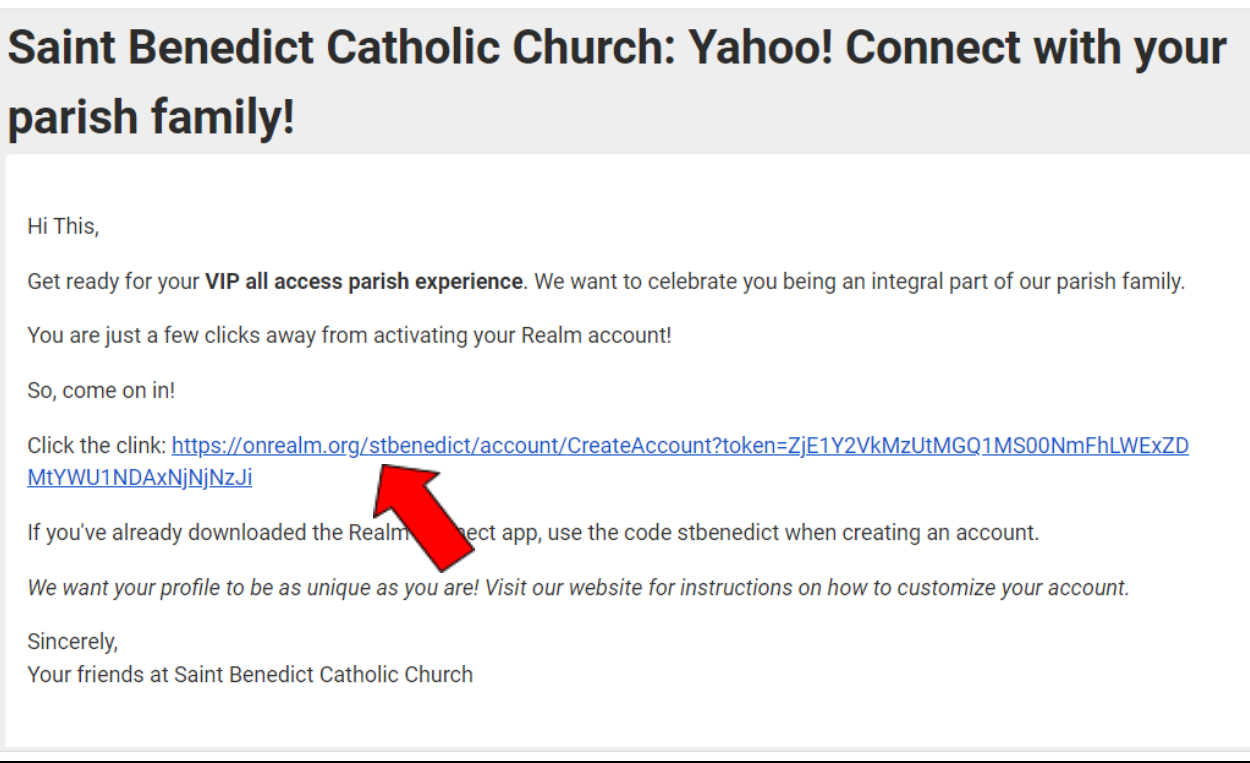

## <span id="page-2-0"></span>Create Account

- 1. After activating your account, you will be directed to set-up a password and confirm it.
- 2. Passwords must follow certain criteria in order to be valid. Follow the instructions.

#### Figure 2: Create Password

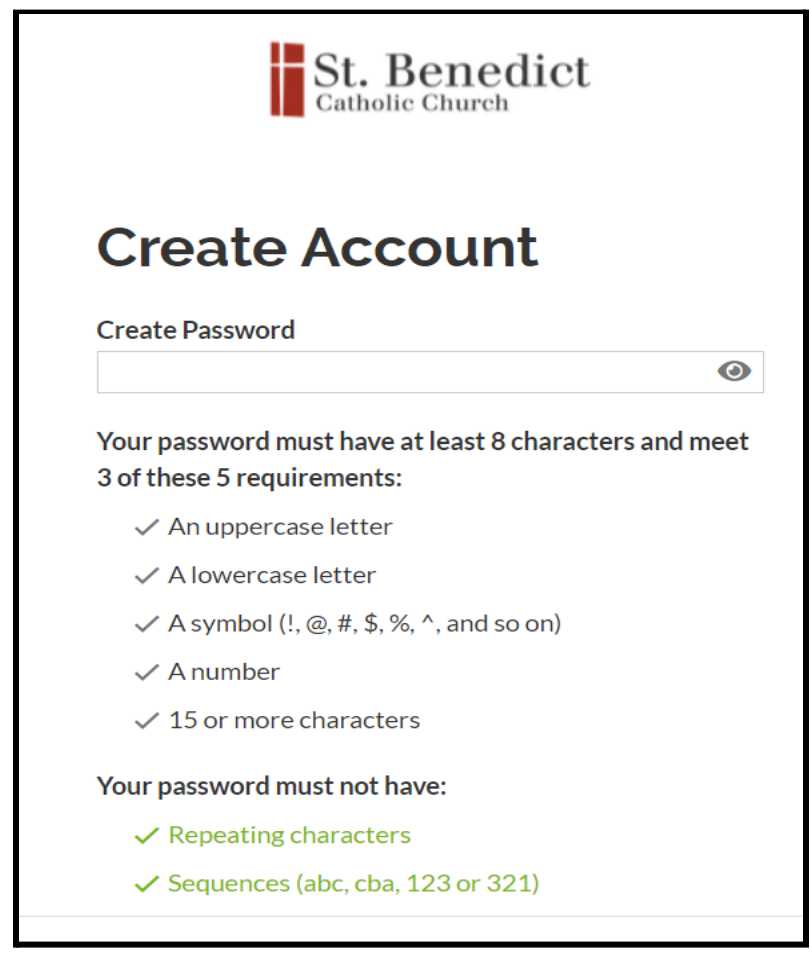

# <span id="page-3-0"></span>Download the Connect App or Continue On

You can either:

- 1. Click the blue **Continue in the browser now** link at the bottom of the screen to proceed to your online profile in Realm, or
- 

2. **Download** the Realm Connect App **by selecting either the Apple App Store or Google Play** 

Figure 3: Continue in the browser or Download App

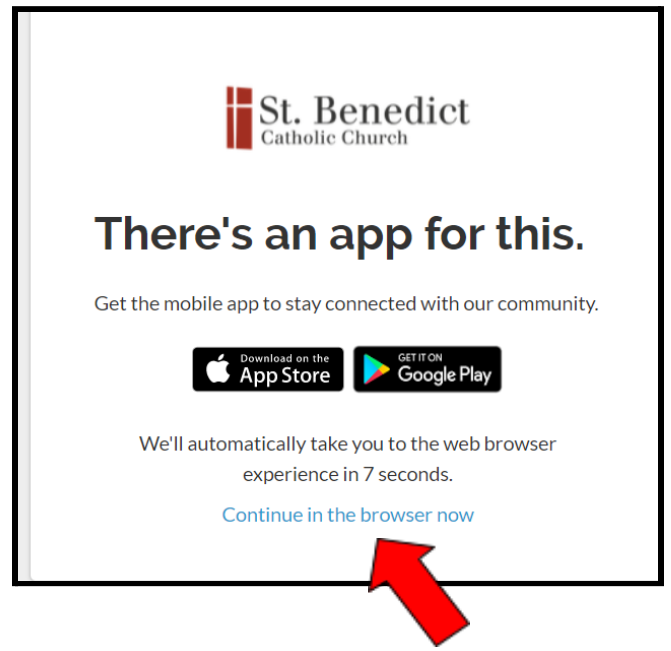

# <span id="page-4-0"></span>Customizing Realm

Congratulations! You are now ready for your VIP all access parish online experience! Let's go for a test-drive to ensure your profile is a well oiled machine.

# <span id="page-4-1"></span>Step 1 - Find Your Profile

If you are not already signed into your Realm account, go to [www.onrealm.org](http://www.onrealm.org) to sign in. Use the email that your account activation was sent to along with the password you created. *Forgot your password? No problem! Click the "Forgot Your Password" link at the bottom of the sign-in to be directed to reset it!*

- 1. Once signed into your Realm Account, we want you to find your Profile! This is where everything happens!
- 2. Click *Your Name* in the upper Right corner of the page and select the drop down option **My Profile**

Figure 4: Find Your Profile

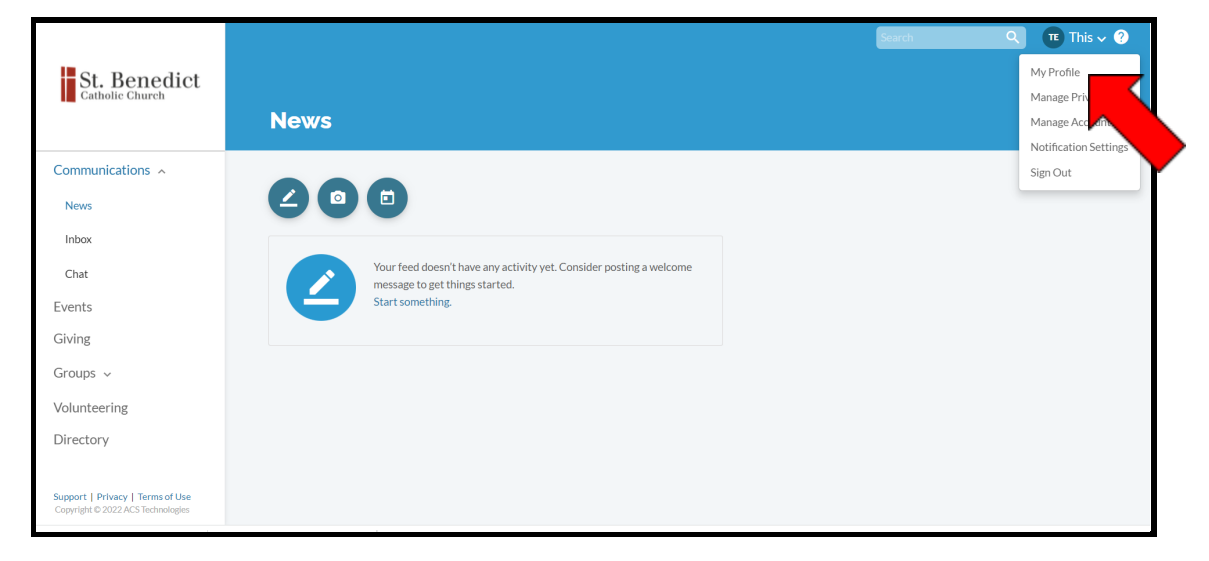

3. You are now on your Profile page. Please remember this step as you will need to navigate here in the future!

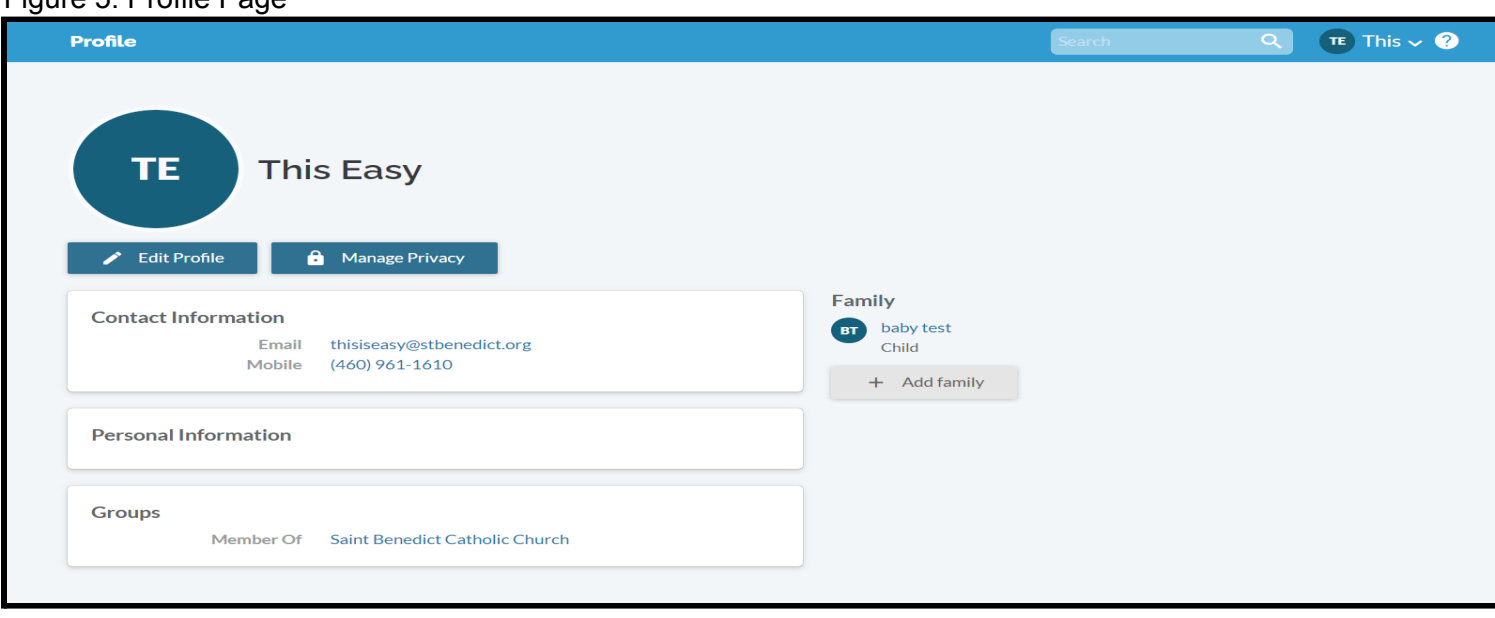

Figure 5: Profile Page

## <span id="page-6-0"></span>Step 2 - Manage Privacy

- 1. Click on the **down arrow** next to your Profile Name to access the drop down menu.
- 2. Select the option "**Manage Privacy**"

#### Figure 6: Manage Privacy

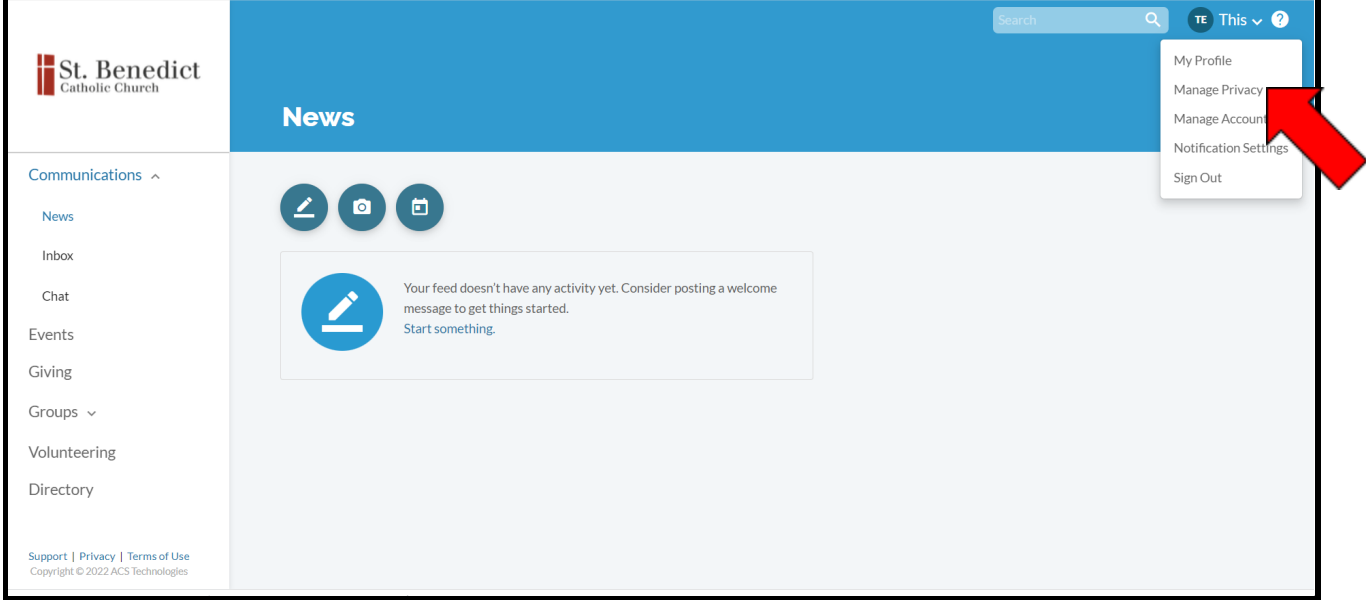

- 3. Please let us know who you want to have access to your account information
	- **Anyone in the parish** All individuals in your parish who have a Realm account and are members of your groups/volunteer teams. This includes leaders \*and users with permission
	- **Leaders & group/volunteer team members** All individuals who have a Realm account and are members of your groups/volunteer teams. This includes leaders\* and users with permission.
	- **Leaders** All individuals who are leaders in Realm. This also includes users with permission.
- **Users with permission only** Only individuals who have permission to view profiles in Realm (STAFF).
- 4. Click the blue **Save** button at the bottom of the page
- 5. *You will then be directed to your Profile Page to begin Step 3*

# <span id="page-8-0"></span>Step 3 - Profile Information

On your main Profile Page, you have opportunity to edit your profile information

1. Click the blue **Edit** button

### Figure 7: Edit Profile

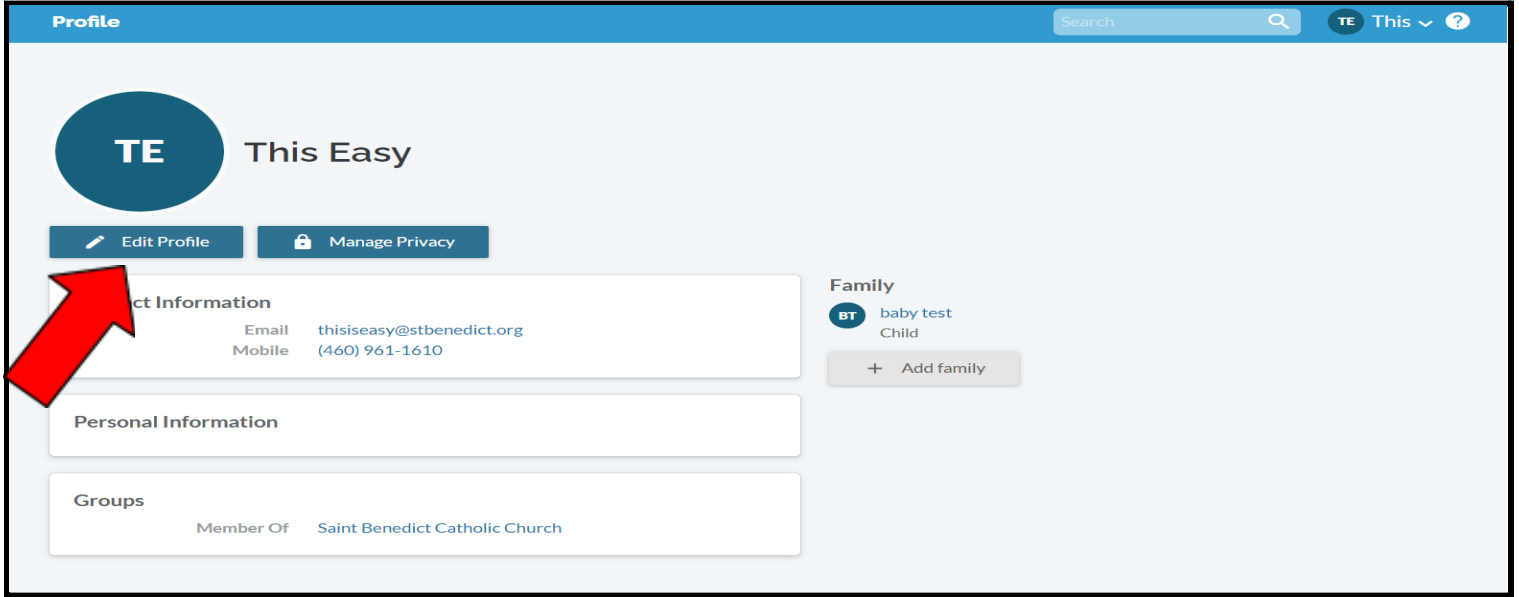

2. You will see two option headers in the blue banner: Contact Information and Personal Information

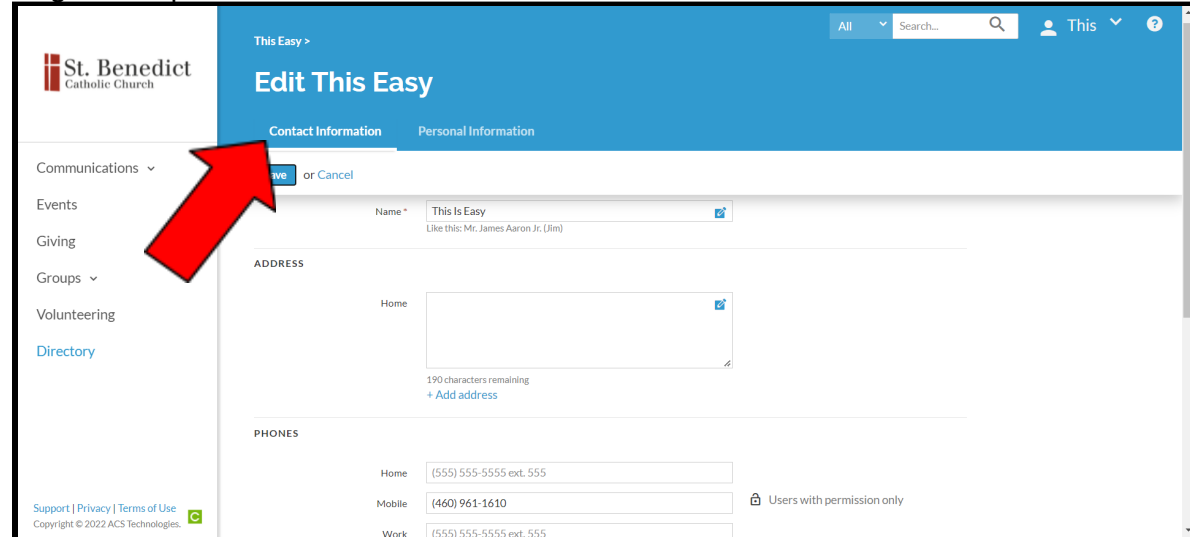

Figure 8: Update Contact and Personal Information

## <span id="page-9-0"></span>Step 3A - Enter/Update Contact Information

- 1. Click **Contact Information** and enter your contact information into any empty fields that you would like to share such as Address, Email, Phone, and Social Media
- 2. Click the blue **Save** button at the top of the page when done
- 3. Click **Personal Information** and enter your personal information into any empty fields that you would like to share
	- a. **SKIP** the dropdown Talents and Interests Fields we will do this part later
	- b. Photo Date If you give or gave us permission to use your photograph publicly, please enter date in this field
- 4. Click the blue **Save** button at the top of the page when done
- 5. *You will then be directed to your Profile Page to begin Step 4*

# <span id="page-10-0"></span>Step 4 - Profile Picture

Once on your Profile Page, you have the opportunity to customize your profile picture

- 1. Find the Blue Circle at the top of the page.
- 2. Hover over the circle with your mouse to activate the edit feature
- 3. Click to upload a picture of yourself

### Figure 9: Profile Picture

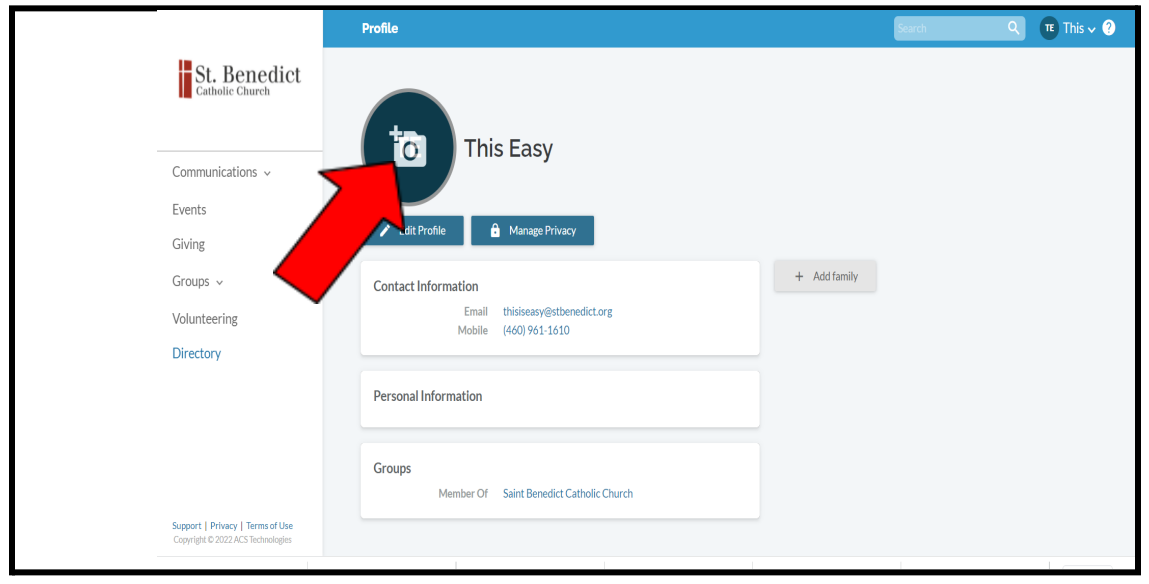

## <span id="page-11-0"></span>Step 5 - Family Members

Each person in our family (from our youngest to oldest) is represented in Realm and will have their own profile. From your Profile Page, you can edit/manage the members in your household.

- 1. NOT SEEING A FAMILY MEMBER: Click the **Add Family** button on the Right side of the page and follow the prompts to add their contact information
- 2. MY FAMILY MEMBERS ARE LISTED: Click on the blue link with your family member's name on the Right side of the page. Click the Blue buttons to edit their profile and manage privacy settings.

Figure 10: Family Members

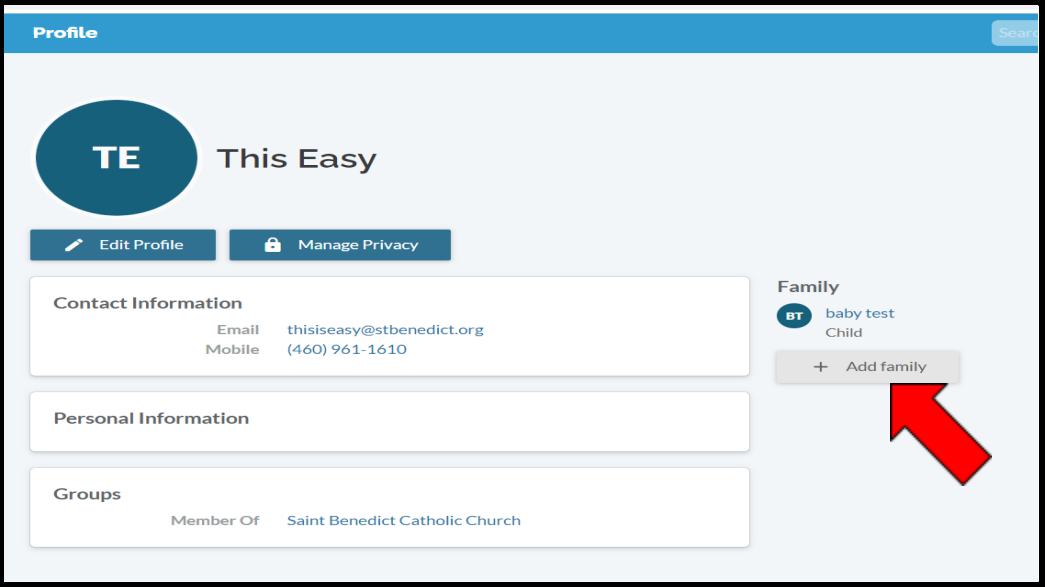

More Information:

● MINORS: Any profile information listed under a minor is limited for public viewing. Only Users with Permission (Staff) can see their contact information. However, their name/picture will appear in the directory unless you state otherwise. INCLUDE LINK FOR PERMISSION

● ADULT KIDS: If you have children 18+ living in your household and they are already listed under your family in your profile, please have them contact the office and register as an adult parishioner

## Step 6 - Talents & Interests

1. From your Profile Page, on the Left Hand Column, click on the word Volunteering

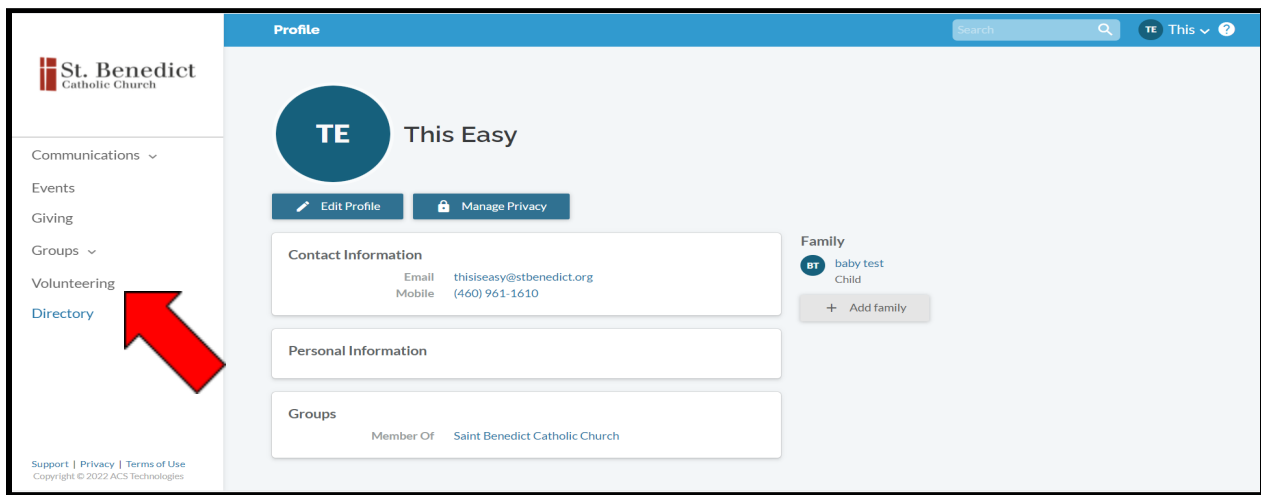

Figure 11: Volunteering

- 2. You will then be directed Your Serving Profile page where you can edit the times and dates that are most convenient for you to volunteer
- 3. Once done, click the blue **Select Talents and Interest** button

#### Figure 12 Manage Talents and Interests

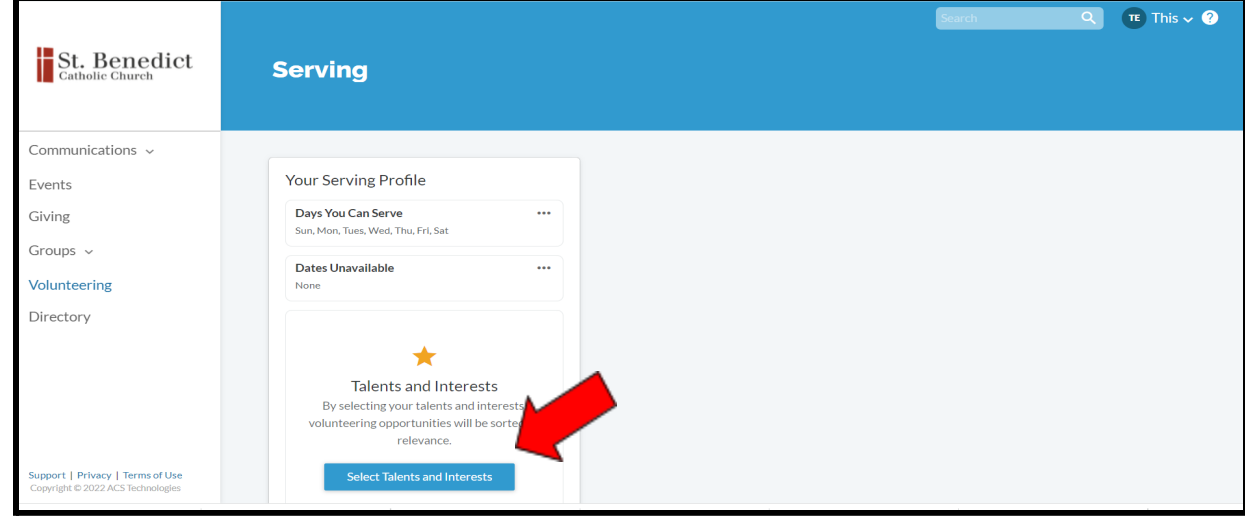

- 4. You will be directed to the Manage Talents & Interests page; This page is an important step for St. Benedict to learn about you and what interest you have.
- 5. Talents represent those things you like to do, have training in, or are good at.Check all boxes that apply to you and click the blue **Next** button at the bottom Right of the page to move onto Interests.

### Figure 13: Talent and Interest Selections

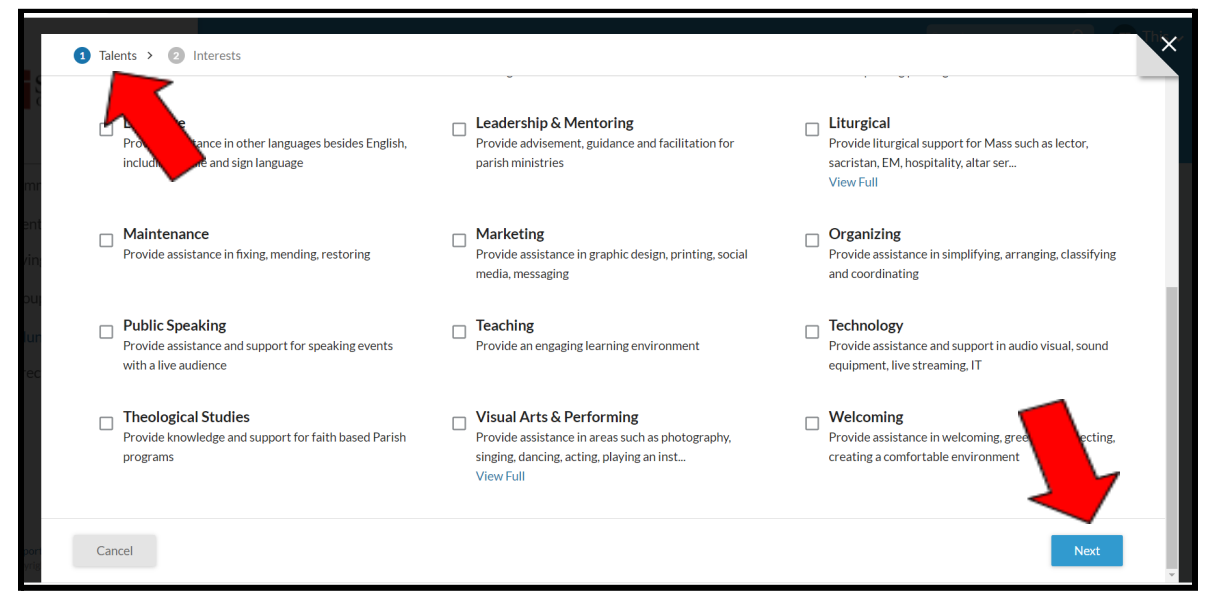

6. Interests represent our current and possible future ministries. Select the ministries you are already involved with (as a participant or volunteer) as well as the ones you want to learn more about (as a participant or volunteer). Click the blue **Done** button at the bottom Right hand side of the page when finished.

# <span id="page-15-0"></span>Step 8 - Online Giving

1. From your Profile page or News feed, click the blue **Giving** option on the Left hand column of the page.

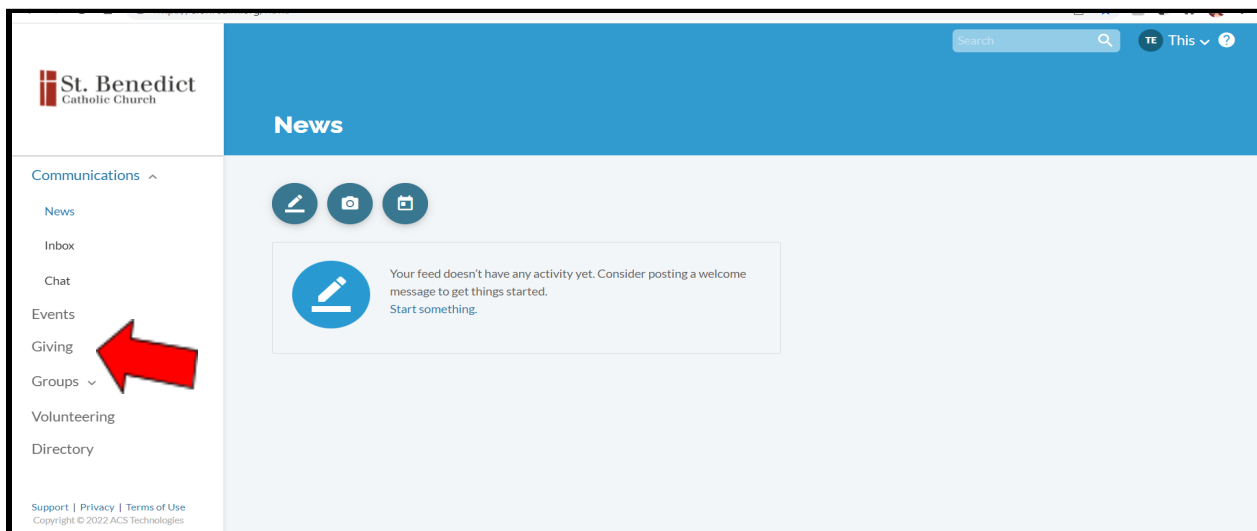

Figure 14: Online Giving

2. You will be directed to the Giving landing page

### Figure 15: Add Gifts/Pledge

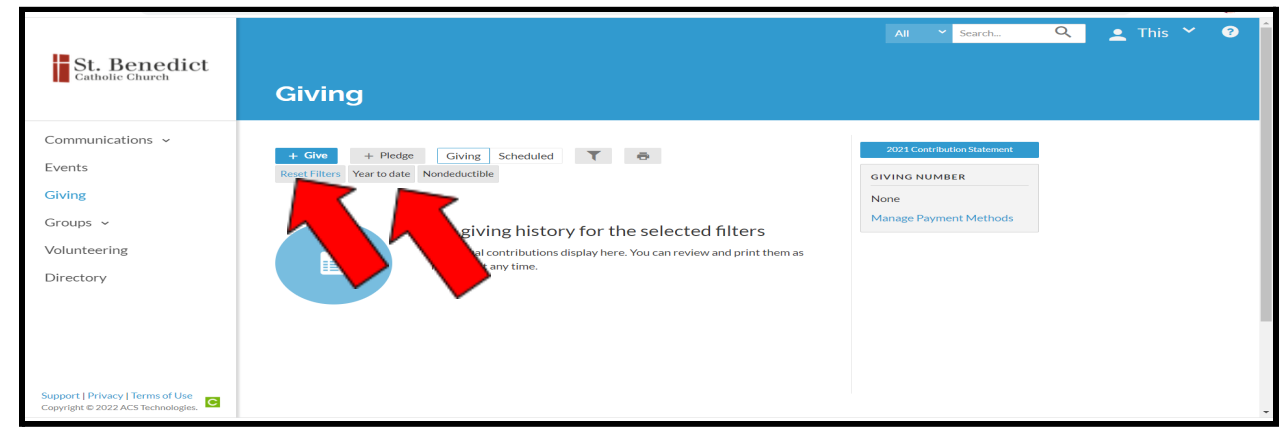

- 3. Add a gift(s) by clicking the blue **+Gift** button
- 4. To add a NEW pledge, click the blue **+Pledge** button
- 5. Once you have scheduled your online giving/pledge on Realm, please log in to your FaithDirect.net account to cancel your future payments.

Giving Notes:

- 1. If you want to schedule multiple funds on the same page, the giving frequency must be the same. Feel free to go back in to add another fund should you want to change the scheduling preference.
- 2. Realm will save your payment method online with their secure servers. However, church staff will not have access to your online payment information.
- 3. Unique gift options such as special Diocesan collections, mission initiatives, and Holy Days will be activated within the month of the event.

## Figure 16: Create Pledge

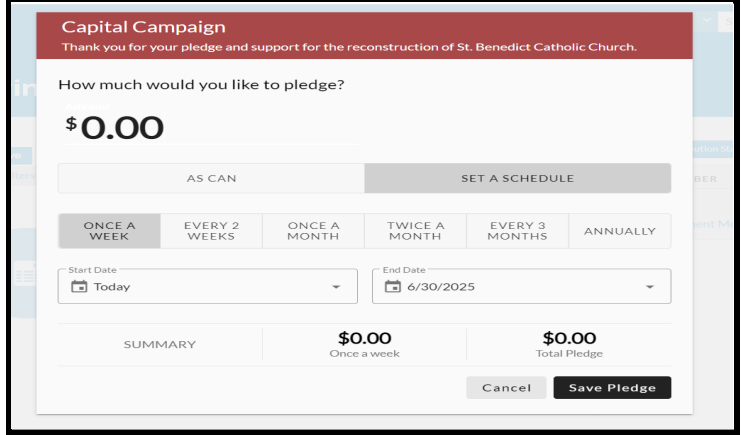

## Figure 17: Entering a Gift

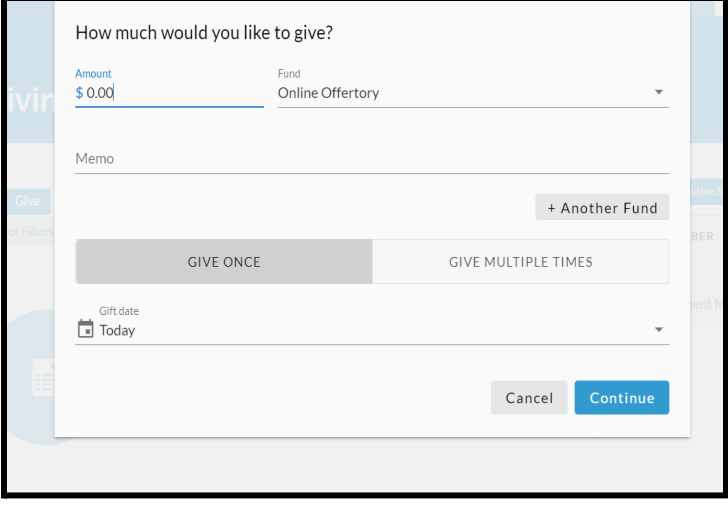